## **如何將「台灣之星帳單發票」歸戶至手機條碼載具?**

1、開啟「台灣之星網站」並選擇上方「客戶服務」→「帳單繳費」

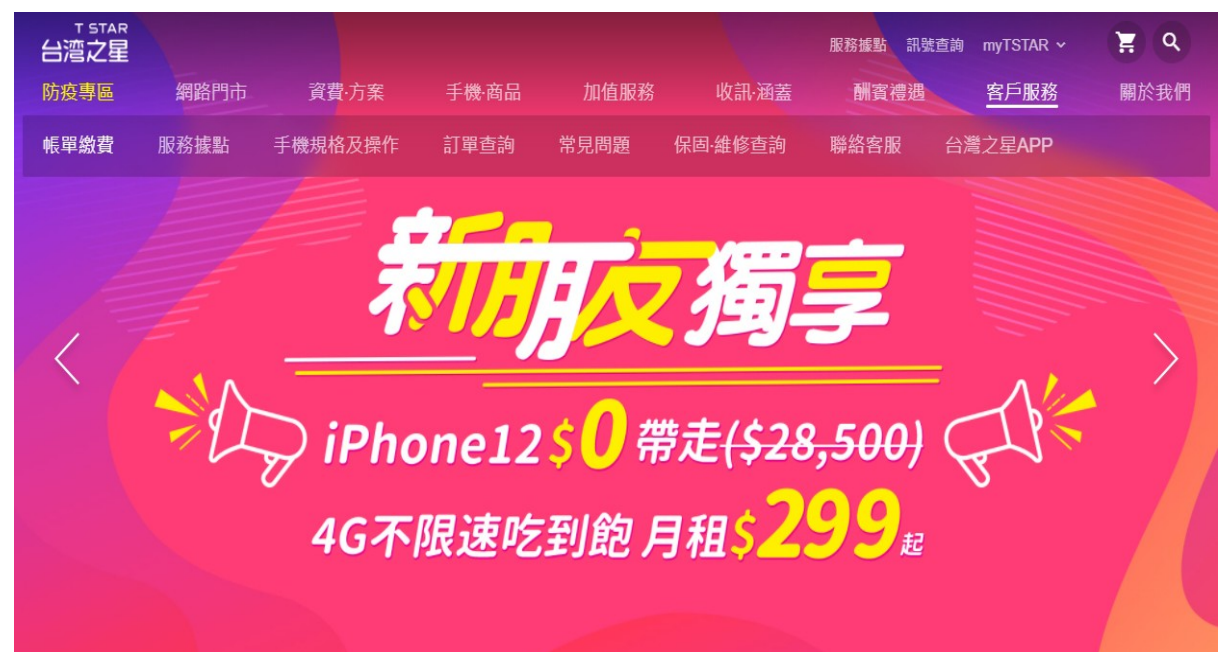

2、點選「帳單資訊查詢」項下的「電子發票」→「登入查詢」

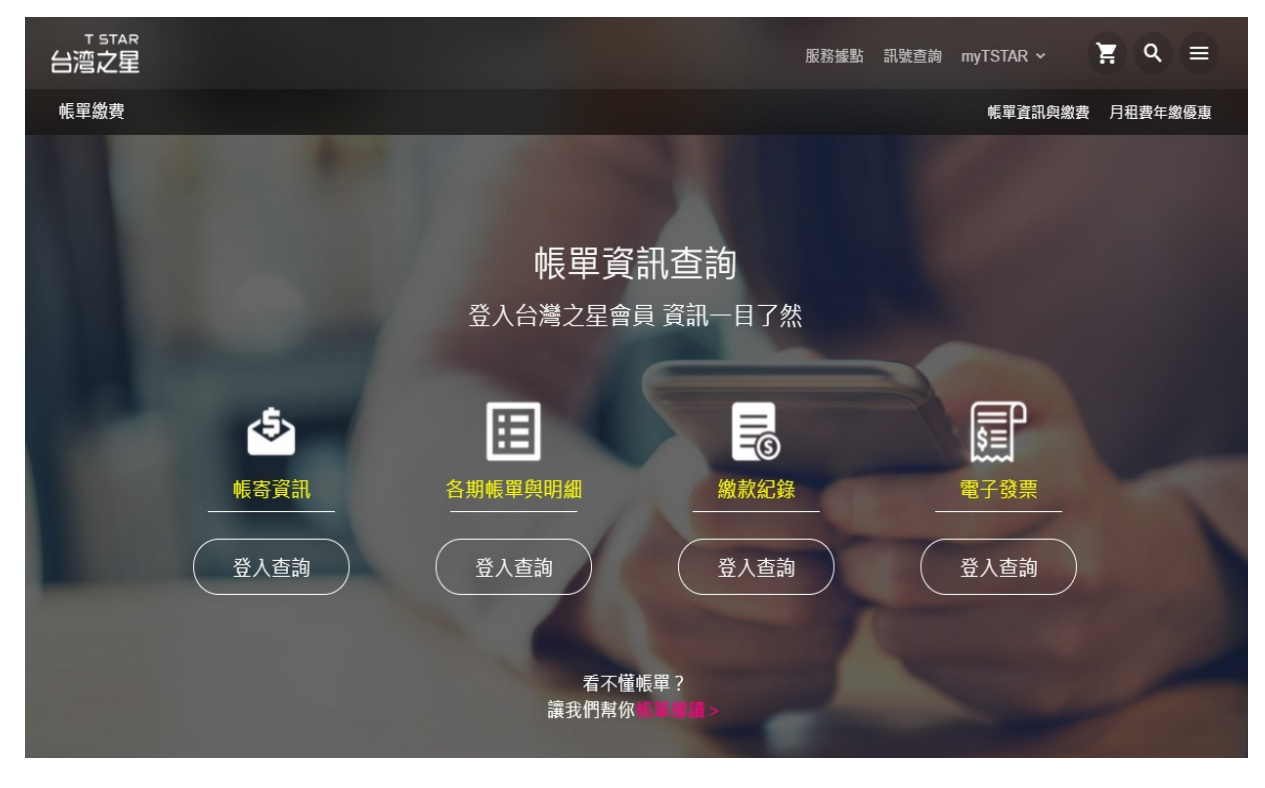

## **3、輸入手機號碼及密碼進行登入**

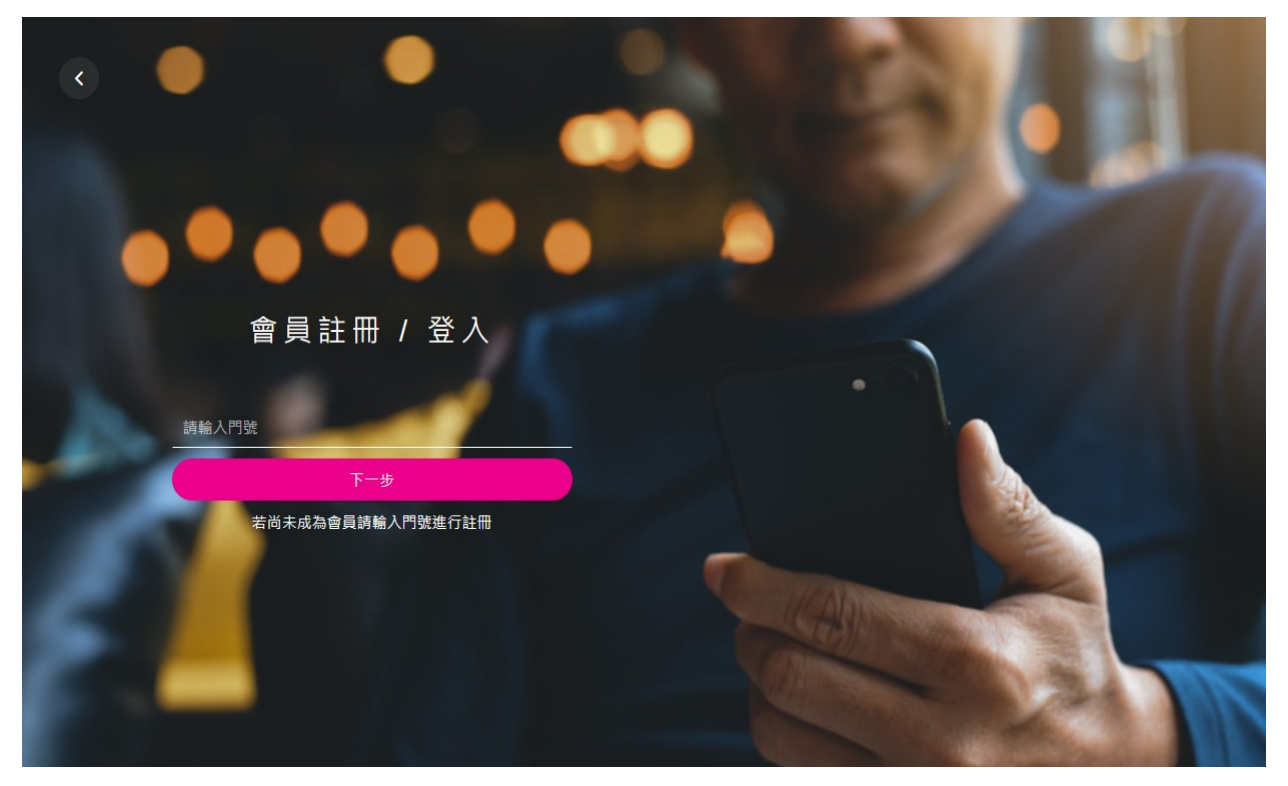

**4、選擇「電子發票設定」,點選及輸入手機條碼(例:/ABC+123)並點擊 「確定送出」即完成歸戶!**

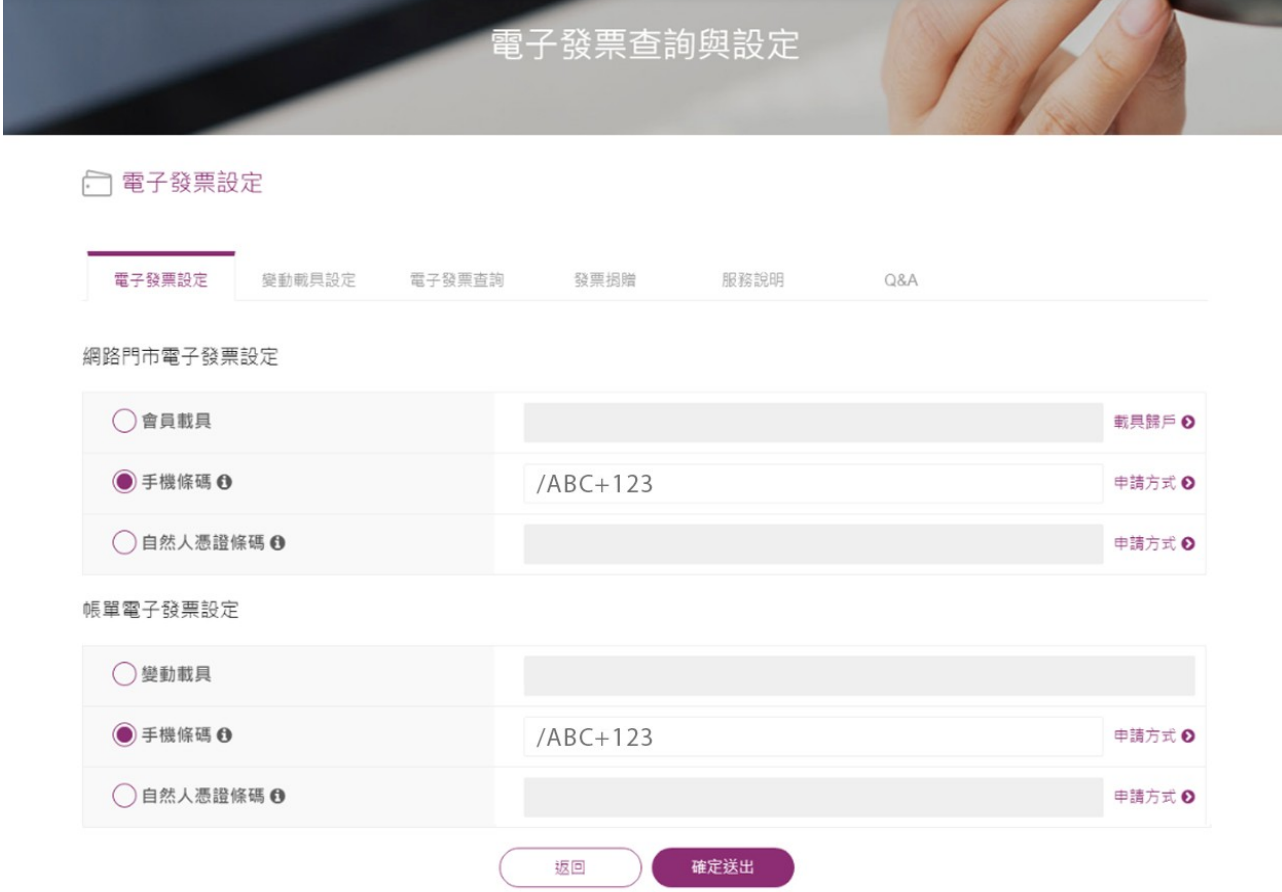